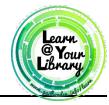

# Activity Sheet: Windows 10 Intermediate

### **Activity #1**

How to install a program from the internet

- 2. In the address bar, type <a href="https://www.opera.com">www.opera.com</a> and press Enter
- 3. Click on the button that says **Download now.** Once the file downloads, it will appear on the bottom left corner of your screen

OperaSetup.exe

- 4. Click on the file **Operasetup.exe**
- 5. Click on **Run**
- 6. Click on **Accept and Install**
- 7. Follow the prompts and complete the instillation process

### How to create a desktop Icon

- 1. Make sure all programs/apps are closed or minimized before you begin
- 2. Open up the **Start Menu**
- 3. Locate an app to create a desmopicon out of in **All Apps**
- 4. Hold down the left mouse button on that icon and drag it to the desktop
- 5. Release the left mouse button when the icon is in the desired position on the desktop

### Activity #2

Change default programs

- 1. Click on the **Start Menu**
- 2. Click on **Settings** 
  - Settings
- 3. Click on **System**
- 4. On the left side menu, click on **Default App**
- 5. At the bottom of the page, click on the current default under **Web browser**
- 6. From the list that pops up click on **Google Chrome** to make it the new default app

## Change the text size of all apps and programs on your computer

- 1. On the left side menu click on **Display**
- 2. Find the Slider under **change the size of text, apps, and other items**
- 3. Move the slider to a new position to see the text size change.
- 4. Find your preferred text size by playing with the slider

### Choose what side bar folders

**1.** Click on the back arrow in the top right corner

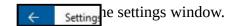

- 2. This time choose **Personalization**
- **3.** On the left side menu choose **Start**
- **4.** Click on **Choose which folders appear on start** on the bottom of the screen
- **5.** Click on **File Explorer** and **Documents** to activate them in the start menu
- **6.** Click on the **Start Menu** view the new icons on the bottom left side of the start menu

### **Activity #3**

Closing a program using the task Manager

- 1. Open up **VLC media player** A rom the desktop icon or all apps list in the start menu
- Open Task Manager by holding down Ctrl + Alt + DEL at the same time and left clicking on Task Manager
- 3. Click on VLC media player in the list that appears
- 4. Click on **End Task** to close out the program

Disable programs from starting up when you turn on your computer

- 1. In the Task Manager window, click on More details in the bottom left corner
- 2. On the top of the window click on the tab labeled **Startup**
- 3. Click on Microsoft OneDrive
- 4. Click on the **Disable** button on the bottom right corner

### **Activity #4**

Uninstall programs and apps from your computer

**1.** Open the **Start Menu** 

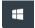

- 2. Open Settings
- 3. Click on System
- **4.** Click on **Apps and features** on the left side menu
- **5.** Scroll down the list and click on **Opera**
- **6.** Click the **Uninstall** button, and then in the snall pop-up, click on **Uninstall** again
- 7. Follow the popup window prompts to complete the uninstallation process